## **คู่มือการลงทะเบียนเพื่อเข้าใช้งานระบบฐานข้อมูล**

1. เข้าใช้งานระบบ โดยไปที่ http://culturalenvi.onep.go.th/ จะปรากฏหน้าจอ ดังภาพที่ 1

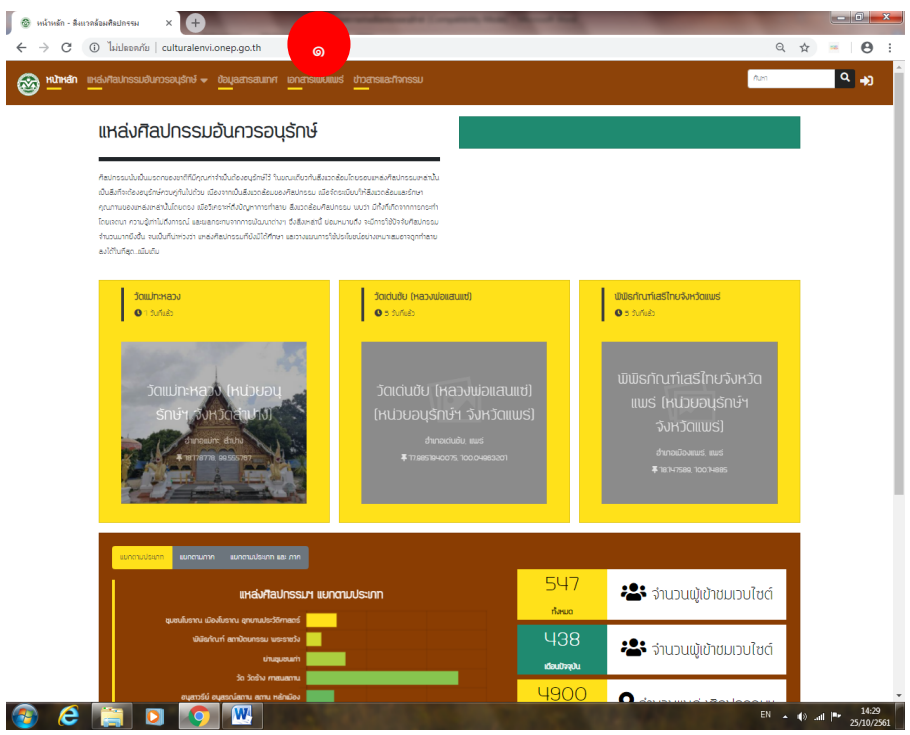

๒. ไปยังหน้าลงทะเบียน และกดลิงค์ (Link) "ลงทะเบียน" ดังภาพที่ ๒ ๓ และ ๔

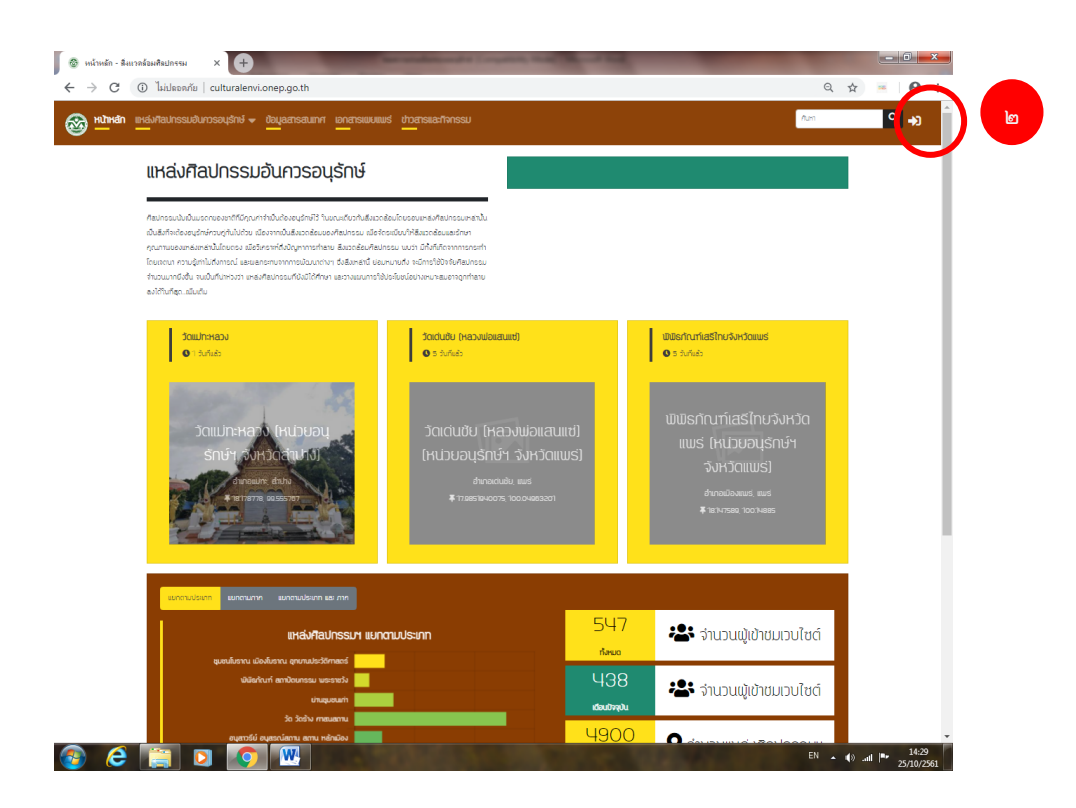

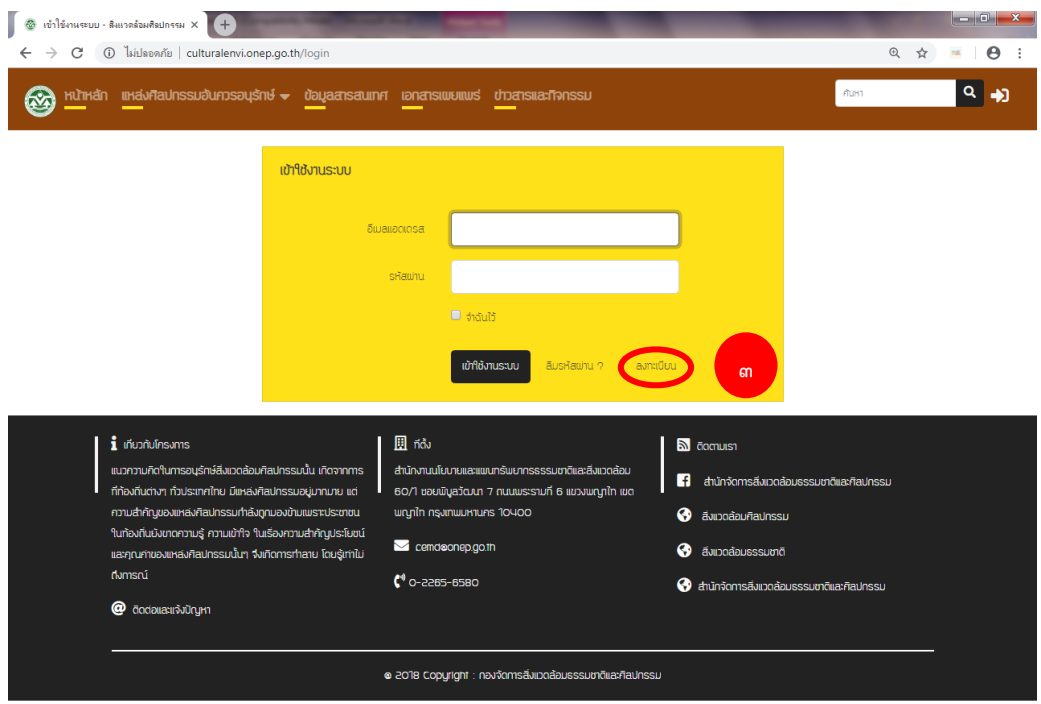

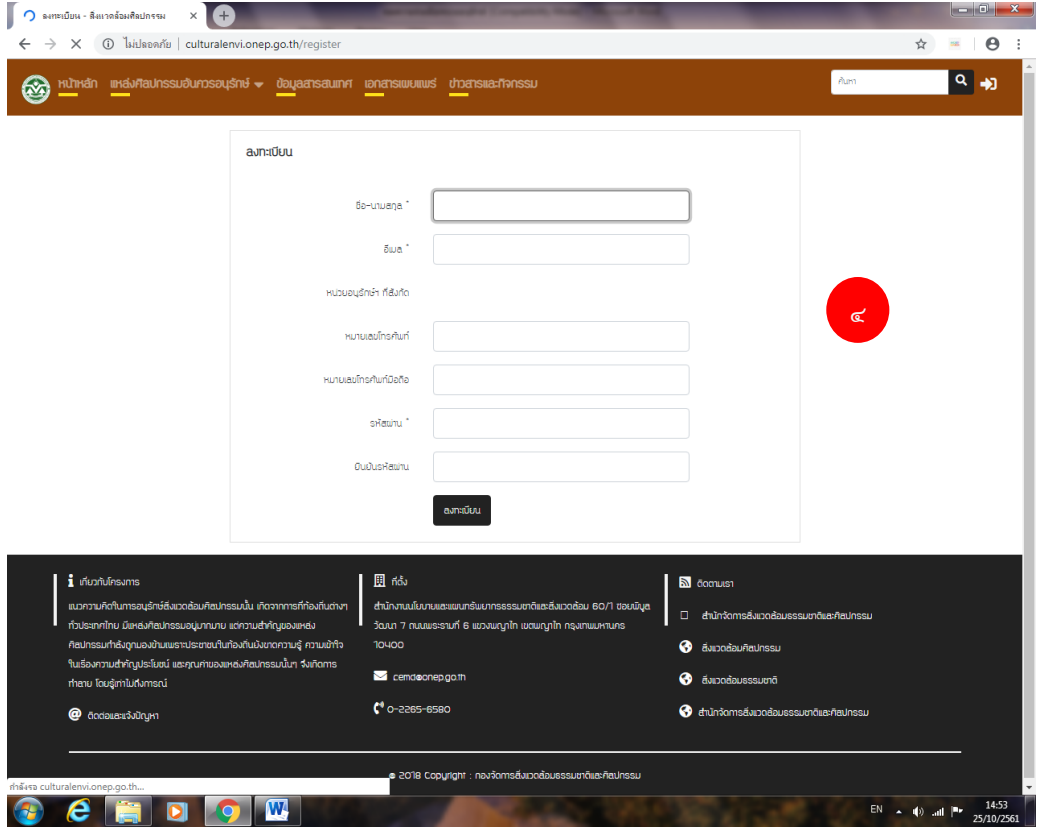

ด. กรอกข้อมูลผู้ใช้งานระบบให้ครบถ้วน โดยหากช่องพิมพ์ข้อความใดมีเครื่องหมาย ดอกจัน ( **米**) ท่านต้องกรอก ข้อมูลลงในช่องดังกล่าวให้ครบถ้วน ดังภาพที่ ๕

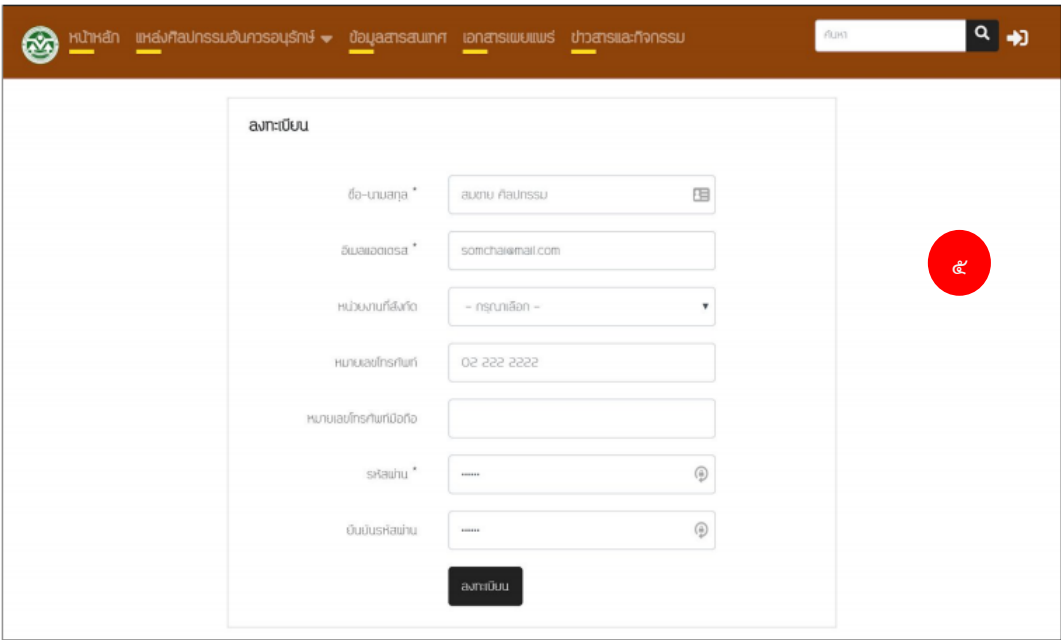

4. กดปุ่ม "ลงทะเบียน" เพื่อส่งข้อมูลดังกล่าวไปยังระบบฐานข้อมูลสิ่งแวดล้อมศิลปกรรมอันควรอนุรักษ์ทั้ง ประเทศ ที่ cemd@onep.go.th จากนั้นระบบจะท าการส่งข้อความเพื่อให้ท่านยืนยันตัวตนของท่าน ไปยัง ้อีเมลแอดเดรสที่ท่านได้ลงทะเบียนไว้ ดังภาพที่ 5

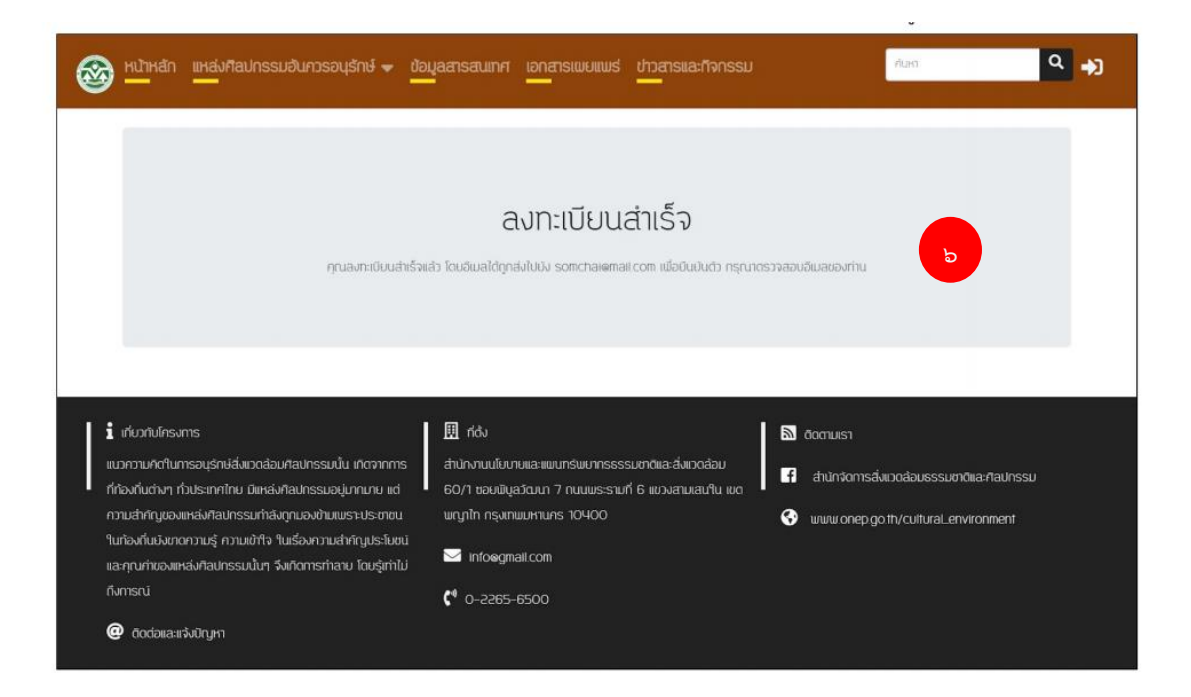

 $\ll$  ยืนยันตัวตน หลังการกดปุ่ม "ลงทะเบียน" ในข้อ ๔ ท่านจะได้รับอีเมล ดังภาพที่ ๗

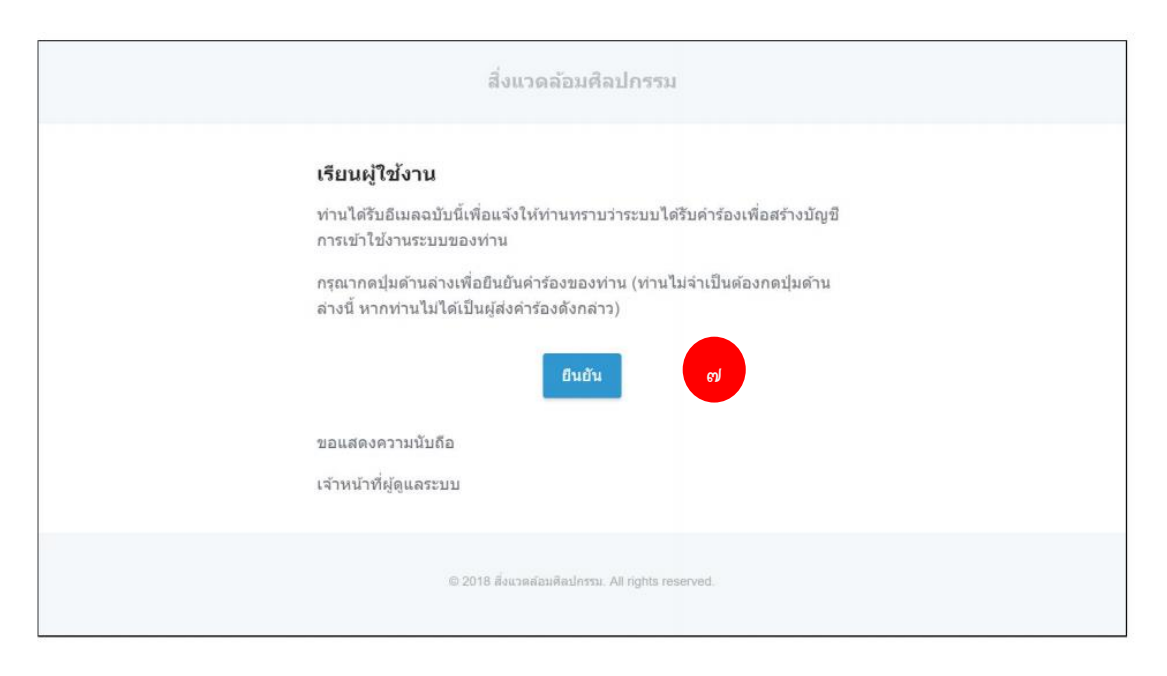

้ ๖. ให้ท่านกดปุ่ม "ยืนยัน" เพื่อยืนยันตัวตนของท่าน เมื่อกดปุ่มดังกล่าวแล้ว ระบบจะแสดงข้อความ ดังภาพที่ ๘ (โดยระหว่างนี้ท่านต้องรอการตรวจสอบข้อมูลจากเจ้าหน้าที่ผู้ดูแลระบบ)

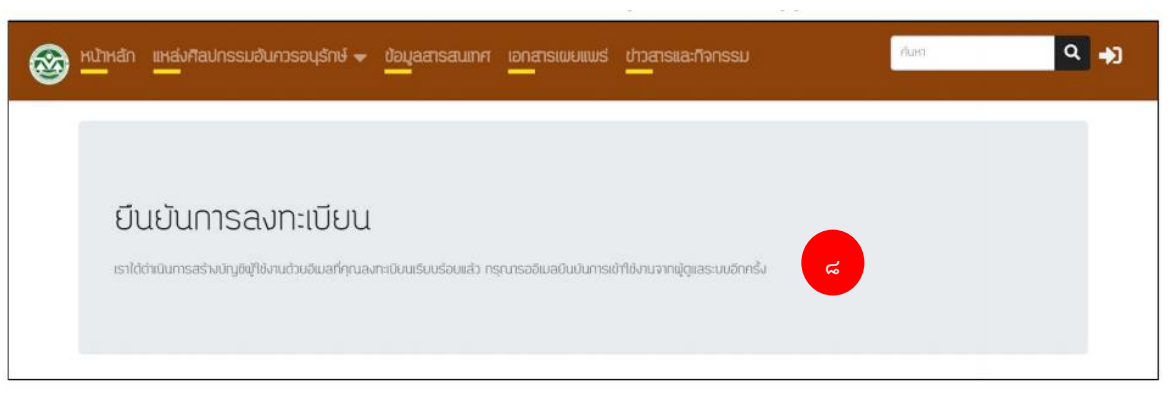

. ๗. รอการอนุญาตเข้าใช้งาน เมื่อผู้ดูแลระบบได้ทำการตรวจสอบข้อมูลของท่านครบแล้ว ท่านจะได้รับข้อความดัง ภาพที่ 9 ผ่านทางอีเมลแอดเดรสที่ท่านลงทะเบียนไว้ จากนั้นท่านสามารถกดปุ่ม "เข้าใช้งาน" เพื่อไปยังหน้า เข้าใช้งาน (Login) และดำเนินการเข้าใช้งานตามขั้นตอน ต่อไป

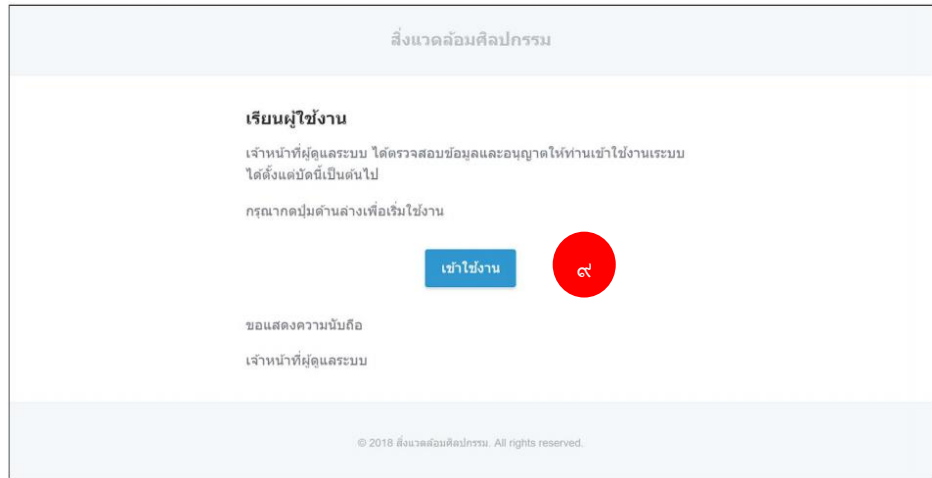